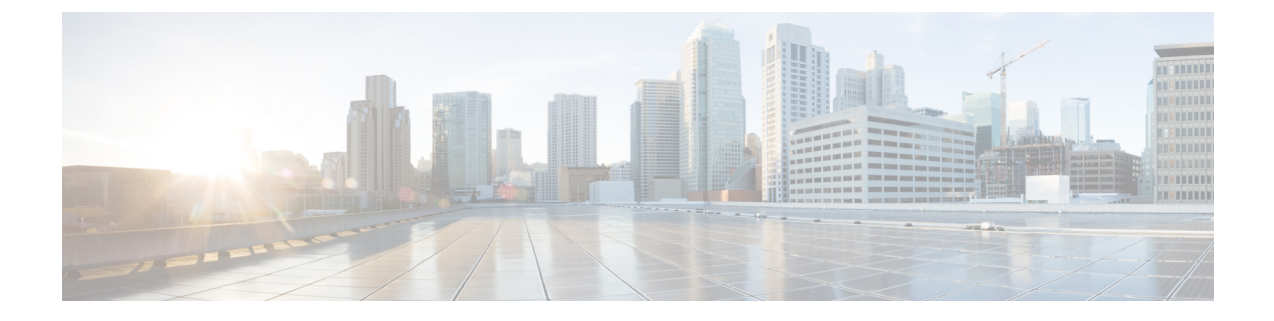

# ヘルス スコアのトラブルシューティング

- [ヘルス](#page-0-0) スコア, 1 ページ
- ヘルス [スコアのタイプ](#page-0-1), 1 ページ
- [ネットワーク健全性のモニタリング](#page-0-2), 1 ページ

## <span id="page-0-0"></span>ヘルス スコア

APIC は、ポリシー モデルを使用してデータをヘルス スコアに組み入れます。 ヘルス スコアはイ ンフラストラクチャ、アプリケーション、またはサービスなどさまざまな領域で集約できます。 ヘルス スコア、エラー、ヘルス スコアの計算については、『*Cisco APIC Fundamentals Guide*』を 参照してください。

## <span id="page-0-1"></span>ヘルス スコアのタイプ

APIC は次のヘルス スコアのタイプをサポートします。

- システム:ネットワーク全体の健全性を要約します。
- リーフ:ネットワークのリーフ スイッチの健全性を要約します。 リーフ健全性には、ファ ン トレイ、電源、および CPU を含むスイッチのハードウェア健全性が含まれます。
- テナント:テナントとテナントのアプリケーションの健全性を要約します。

## <span id="page-0-2"></span>ネットワーク健全性のモニタリング

ヘルススコアでは、ネットワーク階層をドリルダウンして特定のMOのエラーを分離し、パフォー マンス上の問題を分離することができます。 (テナントで)アプリケーションの健全性として、 または(ポッドで)リーフの健全性として、ネットワークの健全性を確認できます。

#### ヘルス スコアによるフィルタリング

次のツールを使用して、ヘルス スコアをフィルタリングできます。

• ヘルス スクロール バー:ヘルス スクロール バーを使って、どのオブジェクトを表示するか を指定できます。スコアを下げれば、ヘルススコアの低いオブジェクトだけ見ることができ

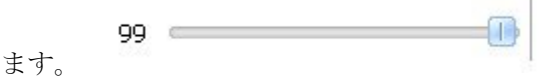

• 低いヘルススコアの表示:低いヘルススコアを表示するには、ギアアイコンをクリックし、 [Show only degraded health score] を選択します。

#### テナントの健全性の表示

アプリケーションの健全性を表示するには、メニュー バーで [Tenants] > [tenant-name] をクリック し、次に [Navigation] ペインでテナント名をクリックします。 GUI がアプリケーションや EPG を 含むテナントの健全性の要約を表示します。テナントの設定をドリルダウンするには、ヘルスス コアをダブルクリックします。

健全性の要約の場合は、[Work] ペインの [Health] タブをクリックします。 ネットワークのこの表 示がヘルス スコアとネットワーク上の MO 間の関係を示すので、パフォーマンスの問題を分離 し、解決することができます。 たとえば、テナントのコンテクストの管理オブジェクトの共通 シーケンスは、テナント **>** アプリケーション プロファイル **>** アプリケーション **EPG > EPP >** ファ ブリックの場所 **> EPG** からパス アタッチメント **>** ネットワーク パス エンドポイント **>** 集約イン ターフェイス **>** 集約されたインターフェイス **>** 集約されたメンバー インターフェイスとなりま す。

#### ファブリックの健全性の表示

ファブリックの健全性を表示するには、メニュー バーの [Fabric] をクリックします。 ナビゲー ションのペインで、ポッドを選択します。 GUI は、ノードを含むポッドの健全性の要約を表示し ます。 ファブリック設定の一部をドリル ダウンするには、ヘルス スコアをダブルクリックしま す。

健全性の要約の場合は、[Work] ペインの [Health] タブをクリックします。 ネットワークのこの表 示がヘルス スコアとネットワーク上の MO 間の関係を示すので、パフォーマンスの問題を分離 し、解決することができます。 たとえば、ファブリックのコンテキストにおける管理対象オブ ジェクトの共通シーケンスは、ポッド **>** リーフ **>** シャーシ **>** ファン トレイ スロット **>** 回線モ ジュールのスロット **>** 回線モジュール **>** ファブリック ポート **>** レイヤ **1** 物理インターフェイス設 定 **>** 物理インターフェイス実行時間状態です。

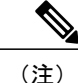

物理ネットワークの問題など、ファブリックの問題は、MO が直接関連するとテナントのパ フォーマンスに影響を及ぼすことがあります。

#### **Visore** での **MO** 健全性の表示

Visore で MO の健全性を表示するには、H アイコンをクリックします。

次の MO を使って、健全性情報を表示します。

- health:Inst
- health:NodeInst
- observer:Node
- observer:Pod

Visore に関する詳細情報については、『*Cisco Application Centric Infrastructure Fundamentals*』を参 照してください。

### ヘルス スコアへのサブスクライブ

ヘルススコアがしきい値を超えた場合、通知を受信するようにヘルススコアにサブスクライブで きます。 SNMP、電子メール、syslog、および Cisco Call Home 経由でヘルス スコアのイベントを 受信することができます。

#### **SNMP** でのヘルス スコアへのサブスクライブ

SNMP を使用してヘルス スコアにサブスクライブするには、次の手順に従ってください。

ステップ **1** メニュー バーで、[ADMIN] > [EXTERNAL DATA COLLECTORS] を選択します。

ステップ **2** [Navigation] ペインで、[Monitoring Destinations] を展開します。

- ステップ **3** メニュー バーで、[SNMP] を右クリックし、[Create SNMP Trap Destination Group] を選択します。
- ステップ **4** [CREATE SNMP DESTINATION GROUP] 画面で、通知先グループの名前と説明を入力します。
- ステップ **5** [Next] をクリックします。
- ステップ **6** + アイコンをクリックして、新しい通知先を作成します。
- ステップ **7** [CREATE SNMP TRAP DESTINATION] 画面で、次の情報を入力します。
	- ホスト名 / IP
	- ポート番号
- バージョン (v1、v3、または v2c)
- セキュリティ名
- セキュリティ レベル
- 管理 EPG
- ステップ **8** [OK] をクリックして、新しい通知先を保存します。
- ステップ **9** [FINISH] をクリックして、通知先グループを保存します。

#### **Syslog** でのヘルス スコアへのサブスクライブ

Syslog を使用してヘルス スコアにサブスクライブするには、次の手順に従ってください。

- ステップ **1** メニュー バーで、[ADMIN] > [EXTERNAL DATA COLLECTORS] を選択します。
- ステップ **2** [Navigation] ペインで、[Monitoring Destinations] を展開します。
- ステップ **3** [Syslog] を右クリックし、[Create Syslog Monitoring Destination Group] を選択します。
- ステップ **4** [CREATE SYSLOG MONITORING DESTINATION GROUP] 画面で、次の値を入力します。
	- 名前
	- 説明
	- 管理状態
	- ローカル ファイル通知先
	- 管理状態
	- 重大度
	- コンソール通知先
	- 管理状態
	- 重大度
- ステップ **5** [Next] をクリックします。
- ステップ **6** + シンボルをクリックし、新規リモート通知先を追加します。
- ステップ **7** [CREATE SYSLOG REMOTE DESTINATION] 画面で、次の値を入力します。
	- ホスト
	- 名前
	- 管理状態

• 重大度

- ポート
- 転送ファシリティ
- 管理 EPG

ステップ **8** [OK] をクリックして、リモート通知先を保存します。

ステップ **9** [FINISH] をクリックして、Syslog モニタリング通知先を保存します。

#### **Cisco Call Home** でのヘルス スコアへのサブスクライブ

Cisco Call Home を使用してヘルス スコアにサブスクライブするには、次の手順に従ってくださ い。

- ステップ **1** メニュー バーで、[ADMIN] > [EXTERNAL DATA COLLECTORS] を選択します。
- ステップ2 [Navigation]ペインで、[Monitoring Destinations] を展開します。
- ステップ **3** [Callhome] を右クリックし、[Create Callhome Destination Group] を選択します。
- ステップ **4** [CREATE CALLHOME DESTINATION] 画面の [STEP 1] > [PROFILE] の下で次の情報を入力します。
	- 名前
	- 説明
	- 管理状態
	- ポート番号
	- SMTP サーバ
	- 管理 EPG
	- 電子メールから
	- 電子メールへの返信
	- 顧客連絡先電子メール
	- 電話連絡
	- 連絡先情報
	- 住所
	- 住所
	- 顧客 ID

• サイト ID

ステップ **5** [Callhome] > [Create CallHome] 通知先グループの下で次の情報を入力します。

- 名前
- 管理状態
- レベル
- 電子メール
- 形式(ショート テキスト、AML、または XML)
- 最大サイズ
- ステップ **6** [UPDATE] をクリックして、新しい通知先を追加します。
- ステップ **7** [FINISH] をクリックして、通知先を保存します。

コール ホーム クエリー グループの作成

Cisco Call Home クエリー グループを作成するには、次の手順に従ってください。

- ステップ **1** メニュー バーで、[ADMIN] > [EXTERNAL DATA COLLECTORS] を選択します。
- ステップ **2** [Navigation] ペインで、[Callhome Query Groups] を右クリックし、[Create Callhome Query Group] を選択し ます。
- ステップ **3** [CREATE CALLHOME QUERY GROUP] ウィンドウで + アイコンをクリックし、新しいクエリーを作成し ます。
- ステップ **4** [CREATE QUERY] ウィンドウで、次の情報を入力します。
	- 名前
	- •タイプ:クエリが MO クラスまたは識別名(DN)に基づいているかどうかを指定します。
	- ターゲット:MIT のどの部分を戻すかを指定します。
	- 応答サブツリー:MIT のクエリ結果の下にある MO を戻すかどうかを指定します。
	- 応答サブツリーに含む:サブツリーの一部をクエリー結果に含むように指定します。
- ステップ **5** [OK] をクリックして、新しいクエリー グループを保存します。
- ステップ **6** [Name] フィールドに、新しいクエリー グループの名前を入力します。
- ステップ **7** [OK] をクリックして、クエリー グループを保存します。

### ログを使用するヘルス スコアのデバッグ

次のログ ファイルを使用して、APIC のヘルス スコアをデバッグできます。

- svc ifc eventmgr.log
- svc ifc observer.log

ログを使用してヘルス スコアをデバッグする場合、次の項目を確認してください。

- syslog (エラーまたはイベント)の送信元を確認します。
- syslog ポリシーが APIC で設定されているかどうかを確認します。
- syslog ポリシー タイプおよび重大度が正しく設定されているかどうかを確認します。
- コンソール、ファイル、RemoteDest、またはプロフィールの syslog 通知先を指定できます。 RemoteDest では、syslog サーバが実行されていてアクセスできることを確認してください。

#### エラーの表示

次のように、エラーの要約を表示できます。

- システム エラー:[System] > [Faults] をクリックします。
- テナント エラー:[Tenants] > [tenant-name] をクリックし、左パネルでテナント名をクリック して、右パネルで [Faults] タブを選択します。
- ファブリック エラー:[Fabric] をクリックし、左ペインでポッドをクリックし、右ペインで [Faults] タブを選択します。

 $\mathbf I$